## **Conexión de las computadoras portátiles para estudiantes CCSD al punto de acceso a Internet "Bus escolar"**

- 1. Encienda el ordenador portátil. NO inicie sesión.
- 2. En la pantalla de inicio de sesión de tu dispositivo, selecciona el icono de Wi-Fi situado en la parte inferior derecha de la pantalla.

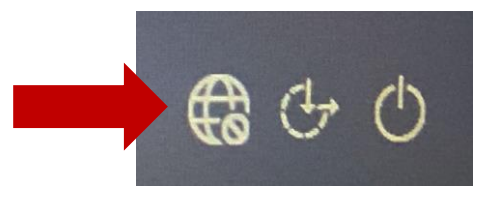

3. Seleccione CCSDSchoolBus en la lista de redes Wi-Fi. Deje la opción "Conectar automáticamente" desactivada. Nota: Este proceso puede tardar unos segundos en conectarse.

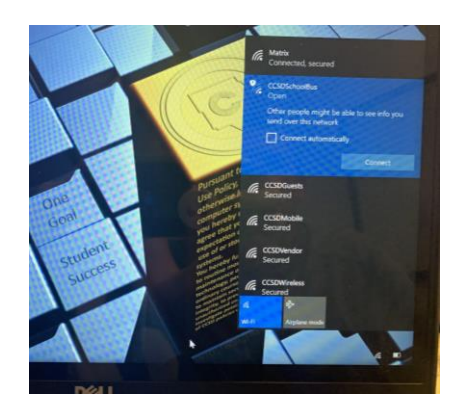

- 4. Inicie sesión en el portátil con sus credenciales de O365.
- 5. Inicie el explorador Edge. Espere unos segundos a que aparezca la pantalla de contraseña que se ve a continuación. Introduzca la siguiente contraseña exactamente como se escribe: accessmySch00l (tenga en cuenta la mayúscula S y los ceros dobles en "Sch00l")

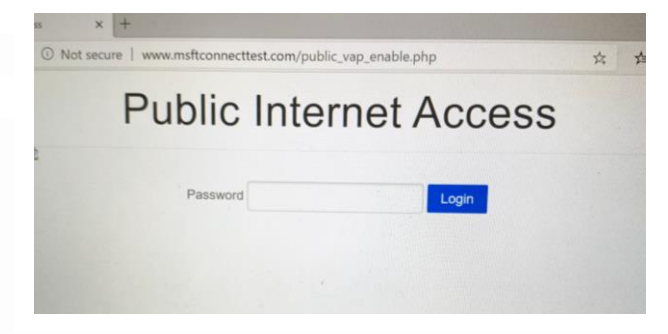

6. Ahora está conectado al punto de acceso a Internet Cobb "School Bus"

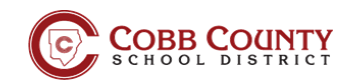